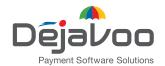

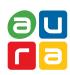

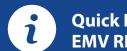

# **Quick Reference Guide EMV RESTAURANT**

For touch screen Z-Line models **Z9 & Z11 with AURA icons** 

These steps have been provided as a guide for assistance with your Dejavoo touch screen payment device with AURA software.

**IMPORTANT:** The terminal's idle prompt displays a selection of payment type icons. The  $\mbox{\ensuremath{\frace{C}}}$  icon will take you to your FAVORITES menu, the  $\mbox{\ensuremath{\frace{E}}}$  icon will take you to the terminal's SERVICES menu and when configured, use the  $\mbox{\ensuremath{\frace{D}}}$  icon for a CALL ME request.

## **CHIP CREDIT SALE**

- $\bigvee$
- 1. Tap on the CREDIT icon on your terminal home screen.
- 2. Tap on the SALE icon.
- **3.** Input **SERVER** # and press **OK**. *Conditional on the terminal's configuration*.
- 4. Input the SALE AMOUNT and press OK.
- 5. Tap (contactless only) or insert chip card.
- **6.** If prompted, confirm the sale amount by tapping **YES** or **NO**. *Conditional on the terminal's configuration.*
- The transaction is processed. Sales receipts will print with details of the transaction.

# **DEBIT SALE**

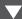

- 1. Tap on the **DEBIT** icon on your terminal home screen.
- 2. Tap on the SALE icon.
- **3.** Input **SERVER** # and press **OK**. *Conditional on the terminal's configuration*.
- 4. Input the SALE AMOUNT and press OK.
- 5. Tap (contactless only), swipe or insert chip card.
- **6.** If prompted, confirm the sale amount by tapping **YES** or **NO**. *Conditional on the terminal's configuration.*
- Cardholder inputs PIN on terminal PIN Pad or external PIN Pad and presses OK.
- **8.** The transaction is processed. Sales receipts will print with details of the transaction.

#### **CREDIT CARD RETURN**

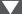

- 1. Tap on the CREDIT icon on your terminal home screen.
- 2. Tap on the RETURN icon.
- **3.** Input **SERVER** # and press **OK**. Conditional on the terminal's configuration.
- 4. Input the RETURN AMOUNT and press OK.
- Tap (contactless only), swipe, insert chip card or manually enter card #.
- **6.** If prompted, confirm the sale amount by tapping **YES** or **NO**. *Conditional on the terminal's configuration*.
- **7.** The transaction is processed. Sales receipts will print with details of the transaction.

# **MANUALLY ENTERED CREDIT SALE**

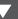

- 1. Tap on the CREDIT icon on your terminal home screen.
- 2. Tap on the SALE icon.
- **3.** Input **SERVER** # and press **OK**. Conditional on the terminal's configuration.
- 4. Input the SALE AMOUNT and press OK.
- 5. Manually input card #.
- **6.** Follow the CNP prompts (input exp. date, ZIP code etc). *Conditional on the terminal's configuration.*
- The transaction is processed. Sales receipts will print with details of the transaction.

# **VOID CREDIT TRANSACTION (CARD PRESENT)**

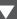

- 1. Tap on the **CREDIT** icon on your terminal home screen.
- 2. Tap on the VOID icon.
- **3.** Input **SERVER** # and press **OK**. Conditional on the terminal's configuration.
- 4. Input the VOID AMOUNT and press OK.
- **5.** If prompted, confirm the void amount by tapping **OK** or **CANCEL**. *Conditional on the terminal's configuration*.
- **6.** If prompted, input Manager Password (1234 default).
- 7. Tap (contactless only) or insert chip card.
- **8.** The transaction is processed. Void receipts will print with details of the transaction.

# **VOID BY TRANSACTION # (CARD NOT PRESENT)**

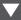

- 1. From the idle prompt, tap the ☆icon to access the FAVORITES menu.
- 2. Tap VOID TRANSACTION.
- 3. If prompted, input Manager Password (1234 default).
- 4. Tap BY TRANSACTION #.
- 5. Input TRANSACTION # to be voided and press OK.
- **6.** Confirm the void transaction by tapping **SELECT**.
- **7.** If prompted, confirm the void amount by tapping **OK** or **CANCEL**. *Conditional on the terminal's configuration*.
- 8. If prompted, input Manager Password (1234 default).
- **9.** The void is processed. Void receipts will print with details of the transaction.

#### REPRINT RECEIPT

- 1. From the idle prompt, tap the 🏠 icon to access the FAVORITES menu.
- 2. Tap REPRINT RECEIPT.
- 3. If prompted, input Manager Password (1234 default).
- Tap desired option (LAST, BY TRANSACTION # or BY CARD NUMBER).
- 5. Follow prompts and transaction receipt prints.

# **CALL ME FEATURE** (MUST BE ENABLED)

- 1. From the terminal main screen tap the  ${\cal J}$  icon.
- 2. If prompted, input Manager Password (1234 default).
- 3. Tap CALL ME.
- **4.** The terminal sends notification to the help desk and you will receive a call back from a representative with assistance.

#### **EDIT TIPS BY TRANSACTION #**

- From the idle prompt, tap the ☆ icon to access the FAVORITES menu.
- 2. Tap EDIT TIP.
- 3. If prompted, input Manager Password (1234 default).
- 4. Tap ALL.
- 5. Tap TRANSACTION #.
- **6.** Transaction amount appears, input **TIP AMOUNT** and press **OK**.
- **7.** If prompted, confirm the tip amount by tapping **YES** or **NO**. *Conditional on the terminal's configuration.*
- 8. Repeat steps 5 and 6 as needed.
- 9. Press the **XX** key after all desired tips have been adjusted.

# **TERMINAL POWER OPTIONS**

Powering on (Z9 only)

1. Press 💇 \* key to turn on terminal.

Powering off (Z9 only)

- 1. Tap the 🏠 icon to access the FAVORITES menu.
- 2. Tap on POWER OFF to turn off terminal.

#### To power cycle all terminals

1. Press and hold the **\*\*** key on the keyboard and release once terminal starts to reboot.

# SETTLE DAILY BATCH

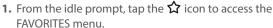

- 2. Tap SETTLE DAILY BATCH.
- 3. If prompted, input Manager Password (1234 default).
- 4. Terminal communicates with the host.
- 5. Settlement Report prints.

#### **PRINTING REPORTS**

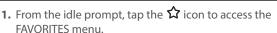

- 2. Tap desired report type (DAILY REPORT or SUMMARY REPORT).
- 3. If prompted, input Manager Password (1234 default).
- 4. REPORT prints.

#### TURN SERVER PROMPT ON/OFF

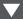

- 1. From the idle prompt, tap the icon to access the SERVICES menu.
- 2. Tap CORE.
- 3. Tap APPLICATIONS.
- 4. Tap CREDIT/DEBIT/EBT.
- 5. Tap SETUP.
- 6. If prompted, input Manager Password (1234 default).
- 7. Tap TRANS PROMPTS.
- 8. Tap CLERKS.
- 9. Tap PROMPT.
- 10. Tap to select desired option and press OK.
- 11. To return to the home screen press the **XX** key 2 times.

# WIRELESS ICON INDICATORS (MOBILE UNITS ONLY)

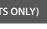

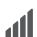

GPRS signal strength indicator (the more bars, the better your signal GPRS).

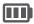

Battery strength indicator.

SIN

Indicates issue with SIM card (GPRS).

# WI-FI ICON INDICATOR (FOR WI-FI ENABLED UNITS)

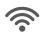

Wi-Fi icon will blink when not connected. It will remain static when connected successfully.

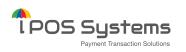

1000 Avenida Juan Ponce de Leon Suite 2-A, San Juan, PR 00907

#### Dejavoo Systems

393 Jericho Turnpike, Suite #203 Mineola NY 11501

T: 1-877-358-6797

E: sales@dejavoosystems.com

### Dejavoo Canada

7290 Torbram Road, Unit 1 Mississauga, ON L4T 3Y8 T: 647-430-0905

E: sales@dejavoocanada.com

### **DeNovo Systems**

1000 Avenida Juan Ponce de Leon Suite 2-A, San Juan, PR 00907 T: 1-877-358-6797

E: sales@dejavoosystems.com